## **SS-one** コントローラ **iPhone** アプリのインストール方法

SS-one アプリをインストールするには、アップルの iTunes がパソコンにインストールされている必要 があります。 インストールされていない場合はインストールしておいてください。

iTunes のダウンロードページ <https://www.apple.com/jp/itunes/download/>

## 1 **UDID** のメール通知

SS-one アプリをインストールするには、あなたの iPhone の UDID をメールにて弊社に知らせて頂く 必要があります。 UIDID は以下のように知ることができます。

- 1-1 iPhone をパソコンに USB 接続します。
- 1-2 iTunes を起動します。
- 1-3 iPhone を認識するとメニューにデバイスのアイコンができますのでクリックします。

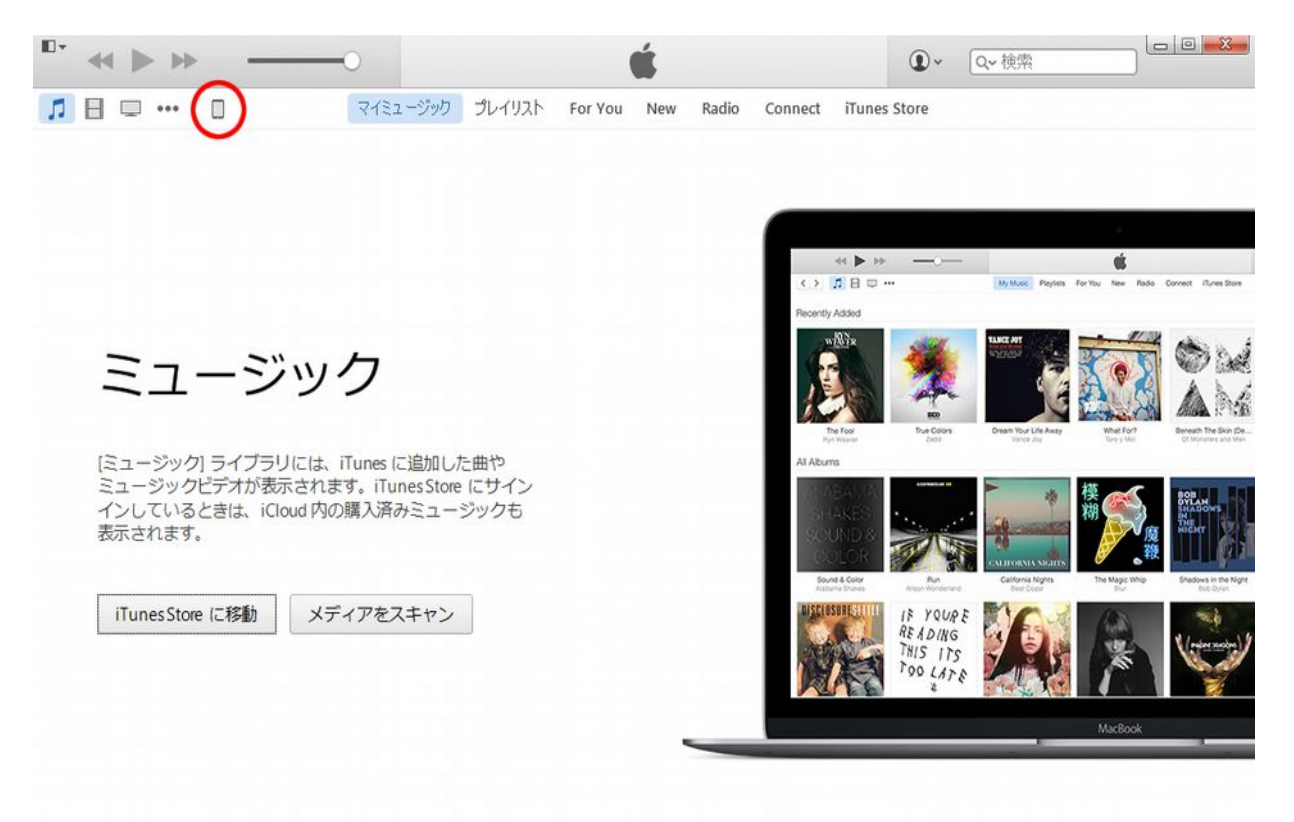

1-4 「概要」のページでにて、シリアル番号のところをクリックすると UDID に変わります。UDID に変わったら、マウスの右クリックをします。そうするとコピーが現れますのでコピーします。

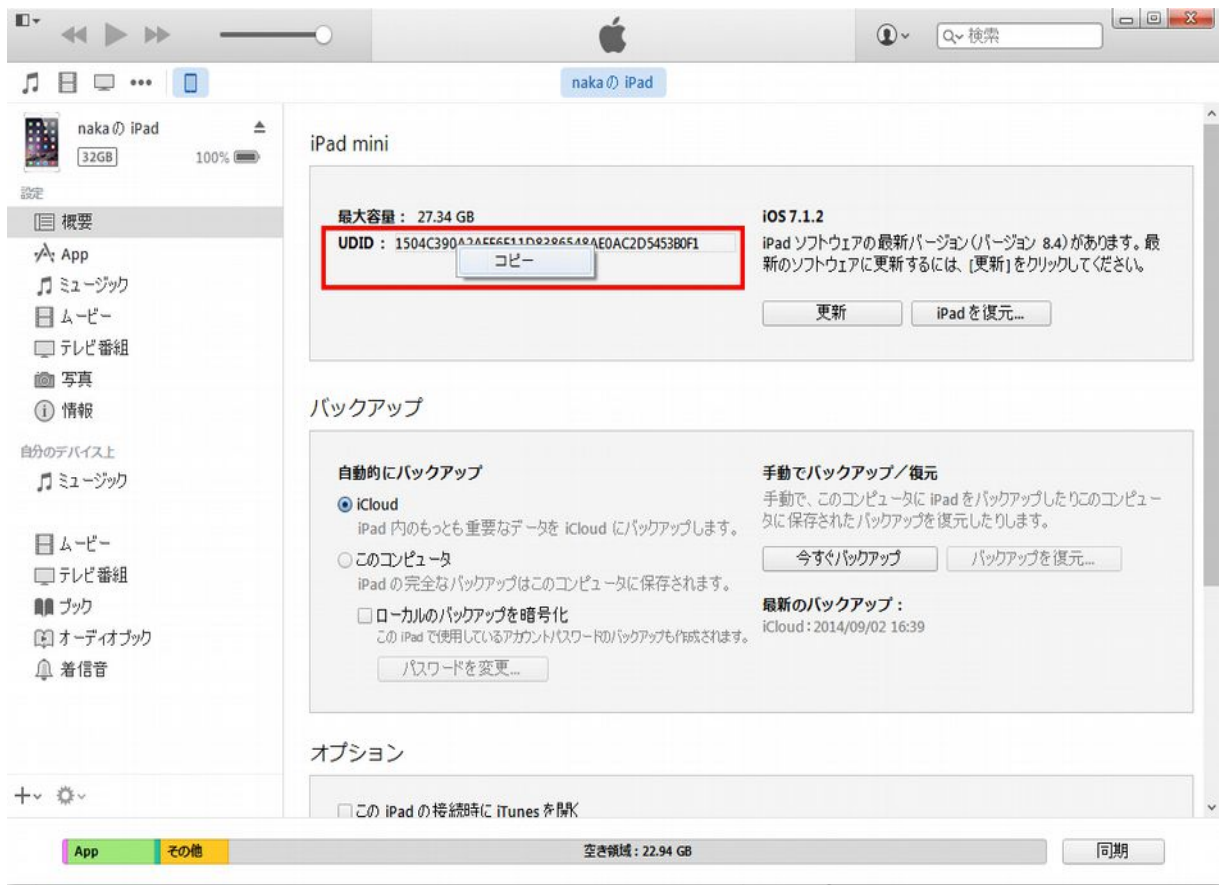

1-5 UDID をコピーしたら、メールにてお知らせください。

メール宛先 [e659ay5@ybb.ne.jp](mailto:e659ay5@ybb.ne.jp) メール題名 iPhone アプリ希望

内容 お名前と UDID を明記(UDID はペーストしてください)

1-6 折り返し、プログラムファイルをメールにてお送りします。最大一週間くらいかかります。それ までお待ちください。

2-1 UDID のメール送信から一週間くらいで、iPhone アプリのプログラムファイルをメール添付 にて送ります。SS1.ipa というファイルです。受信したら、どこか適当なフォルダに保存してください。 2-2 iPhone をパソコンに USB 接続します。

- 2-3 iTunes を起動します。
- 2-4 iPhone を認識するとメニューにデバイスのアイコンができますのでクリックします。
- 2-5 App のページを開きます。

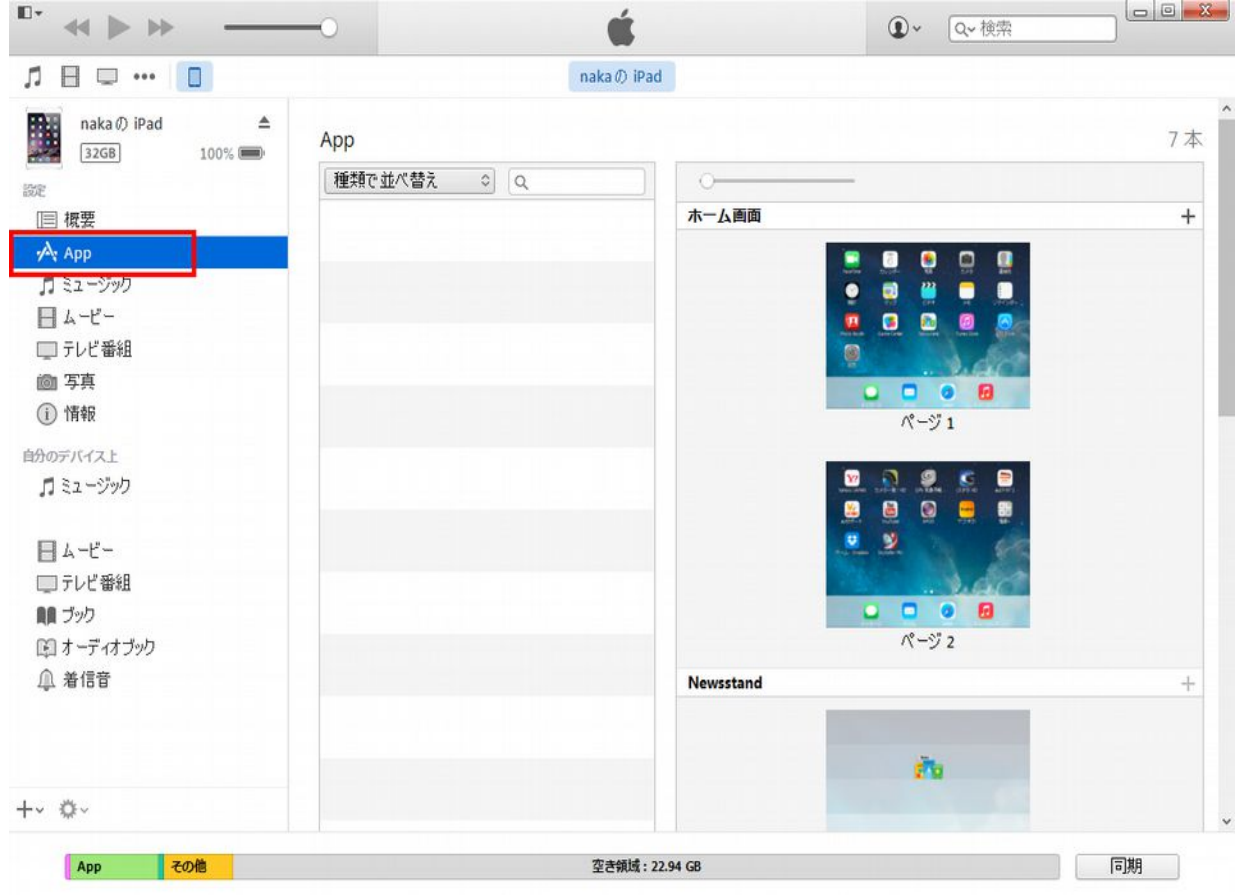

2-6 保存しておいた SS1.ipa というファイルをダブルクリックすると、App のリストに SS1 が現れま すので、[インストール]をクリックした後に[同期]をクリックします。

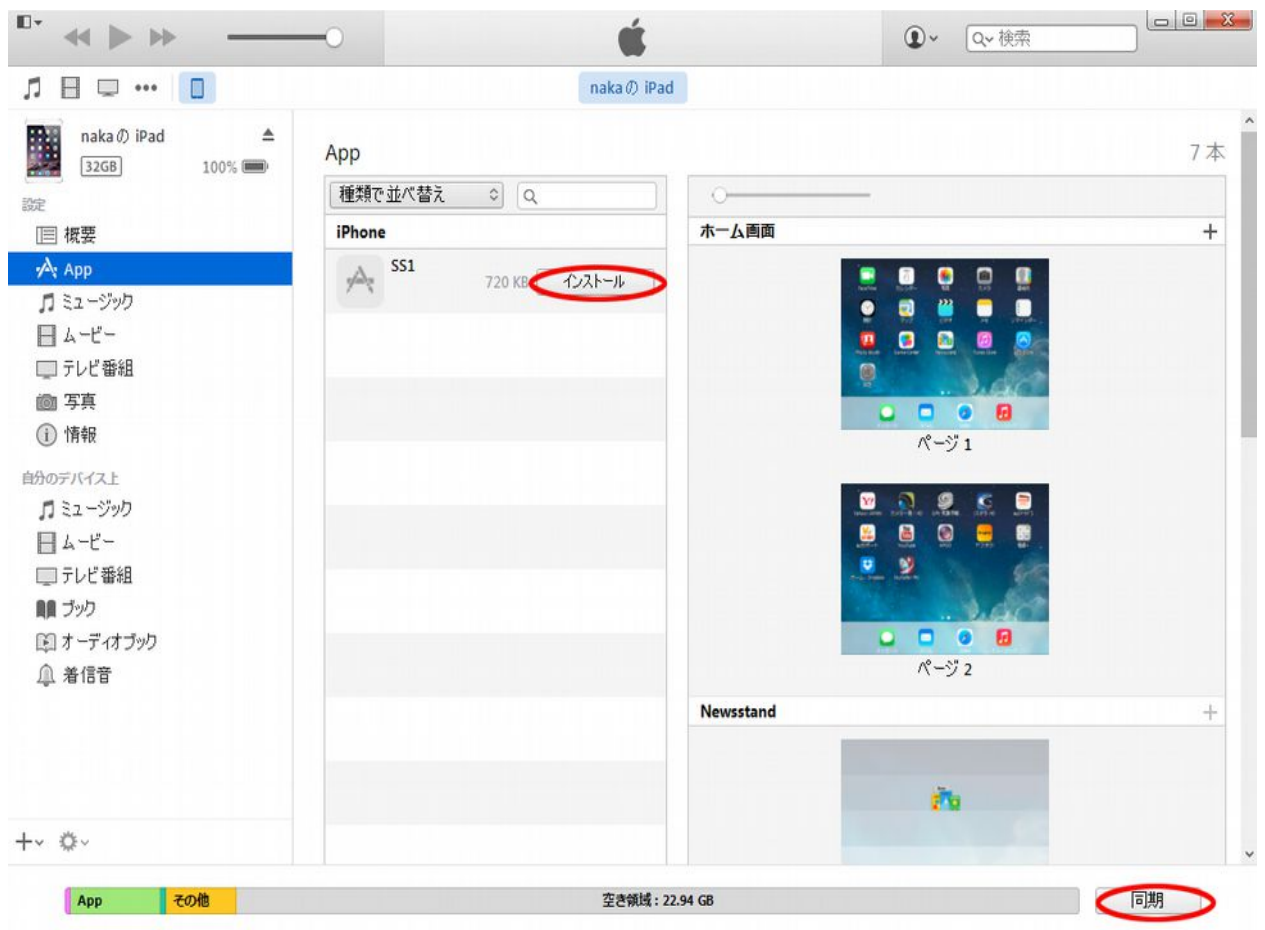

以上で SS-one アプリがインストールされます。